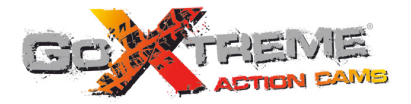

# **GOXTREME<sup>®</sup> WIFI VIEW FULL HD ACTION CAM**

# **Manual do usuário**

Obrigado por adquirir a GoXtreme WiFi View câmara de ação. Antes de iniciar o uso de seu producto, leia este manual atentamente para ampliar sua performance e extender a vida útil.

# **Apresentação do produto**

- ! É compacto em tamanho e de fácil instalação;
- ! Um chip de alto desempenho foi utilizado para assegurar que consegue obter vídeos de alta definição e fotografias dinâmicas continuas, e gravar vídeos com baixa luminosidade, e suporta o formato de vídeo H.264;
- Suporta gravação de vídeo FHD(1920x1080 30FPS);
- Suporta USB2.0 de alta velocidade:
- ! Suporta um cartão SD com max. 32GB, minimum class6;
- ! Suporta saída de vídeo, reprodução em direto e saída para HDTV para reproduzir imagens HD.

# **Requisitos do sistema**

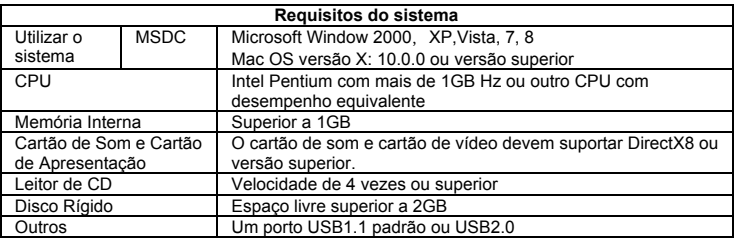

# **Aparência e botões**

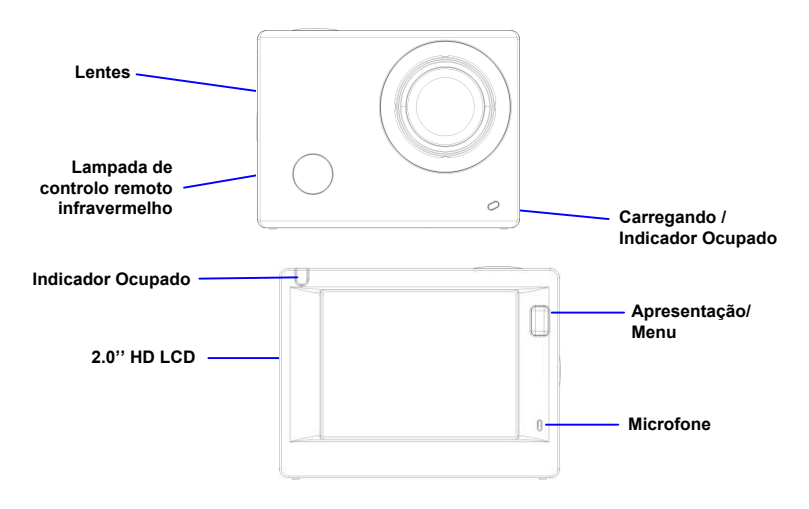

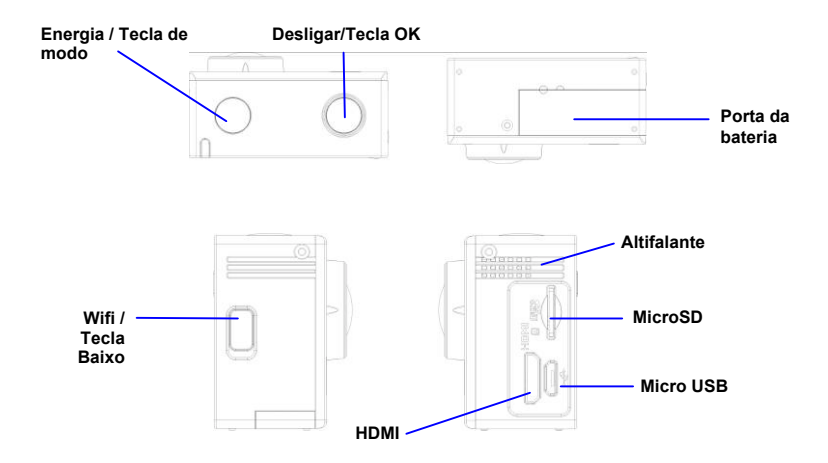

# **Iniciar utilização**

**1. Carregue a bateria interior de lítio**

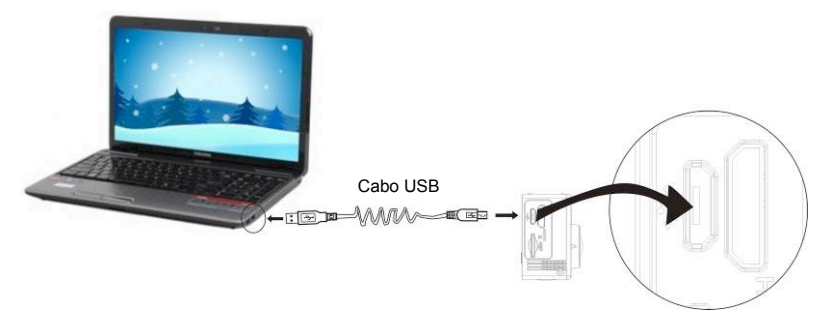

Conecte a câmera ao computador para carregar, neste momento, o indicador de carga será em azul e será desligado após o carregamento. Geralmente, demora de 2-4 horas para carregar a bateria.

#### **2. Utilize o cartão de armazenamento**

1. Empurre o cartão do TF dentro do slot até que ele está no lugar, conforme a instrução na côncava gravadas palavras do slot do cartão de armazenamento.

2. Para acabar com o cartão do TF, pressione a cauda do cartão armazenamento interiormente suavemente e ele será estalado para fora.

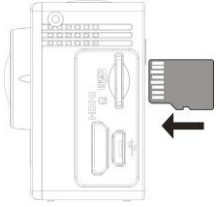

Nota : Não há nenhuma unidade de memória interna da câmera, então certifique-se de inserir um cartão de armazenamento em antes da sua utilização (é recomendável que seja usado um cartão do TF da melhor qualidade).

- 3. Energia Ligar/Desligar<br>3.1 Ligar: Pression
	- Ligar: Pressione a tecla Energia durante 3 segundos, o ecrã não estará ligado e a câmara será inciada.

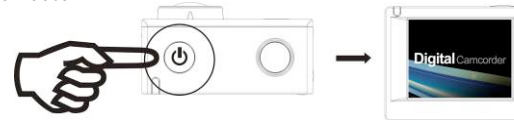

- 3.2. Desligar: Mantenha a tecla de Energia pressionada durante 3 segundos quando a câmara estiver em estado suspenso para desligar.
- 3.3. Desligar ecrã automático: A tela será desligada automaticamente quando o tempo que a câmera está no estado ocioso para tela automático desligado para economizar energia. Depois, a lampada para desligar o ecrã será ligada.
- 3.4. Desliga quando a câmara não tem eletricidade. Quando a quantidade eletrica da bateria é muito baixa, um ícone será apresentado no ecrã LCD, informando o carregamento a tempo. Quando o ícone se torna vermelho e pisca, a câmara vai desligar-se automaticamente.

#### **4. Alterar entre modos funcionais**

A câmara tem 4 modos, nomeadamente o modo de gravação de vídeo, modo de disparo e modo de reprodução. Depois de ligar, pressione a tecla Energia para alterar entre eles.

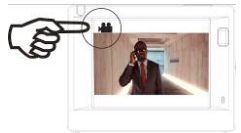

Modo de gravação de vídeo

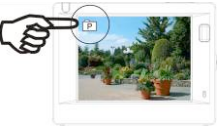

Modo de disparo

### **5. Indicador**

Indicador de ocupado (vermelho): Quando a câmara está ocupada tais como gravação de vídeos, tirar fotografias e desligar o ecrã automaticamente, o indicador de trabalho vai piscar.

Indicador de carregamento (azul): Quando estiver ligado, o utilizar é informado que a câmara está a ser carregada e desliga-se depois de estar completamente carregado.

#### **6. Modo de gravação de vídeo**

Após a alimentação está ligada, a câmara de vídeo irá entrar no modo de gravação de vídeo diretamente e no modo de visualização, pressione a tecla do obturador para iniciar a gravação de vídeo; Pressione novamente para parar de atirar. Se o cartão de memória estiver compelto ou a quantidade eléctrica estiver baixa, também vai parar de disparar:

- 1. Ícone de modo, indicando o modo de gravação de vídeo;
- Indica a qualidade de vídeo:
- 3. Indica o tamanho de vídeo, e FHD 1080P(30FPS) / Hd 720P(60FPS) / HD 720P(30FPS) é opcional;
- 4. Tempo de gravação, indicando o tempo de gravação;
- 5. Icone de bateria, indicando a atual quantidade elétrica;

**Depois de atingir um tempo máximo de gravação de vídeo de 29 minutos, a câmera irá parar automaticamente. A gravação só pode ser reiniciado manualmente.**

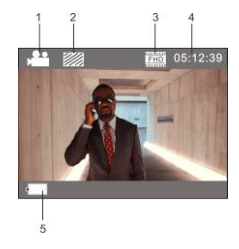

#### **8. Modo de disparo**

Depois da energia estar ligada, pressione a tecla Energia duas vezes para entrar no modo de disparo, e no estado de pré visualização, pressione Desligar para tirar uma fotografia:

- 1. Icone de modo, indicando que o modo atual é de disparo;<br>2 Tamanho de vídeo e 3M/5M/8M/10M é oncional:
- 2. Tamanho de vídeo, e 3M/5M/8M/10M é opcional;<br>3. Jone da qualidade das fotografias:
- Icone da qualidade das fotografias:
- 4. Contador, indicando o número de fotos a tirar;<br>5. icone de quantidade eltrica da bateria
- icone de quantidade eltrica da bateria.

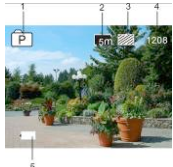

#### **8. Modo de reprodução**

**8.1** Depois da energia estar ligada e entrar no estado Pré visualizar, pressione a tecla Energia continuamente para alterar para modo de Reprodução. Selecione o ficheiro a ser reproduzido atraves do menu como se segue: Selecione VIDEO para reproduzir ficheiros no modo de vídeo geral;

Selecione JPG para reproduzir ficheiros em modo de disparo;

**8.2** Introdução a reproduzir ecrãs

#### **8.2.1 Ecrãs de ficheiros de vídeo**

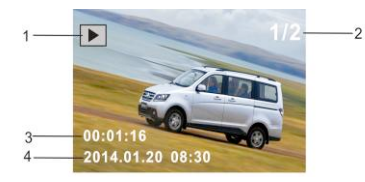

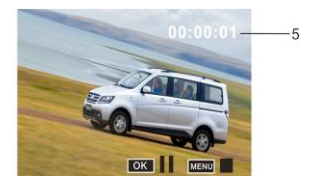

- 1. Icone de modo reprodução<br>2. indicando o número de séric
- 2. indicando o número de série do ficheiro atual/ número toal de ficheiros;
- 3. Indicamdo os parametros de tempo da gravação;
- 4. Indicando o ponto de gravação.
- 5. Temporizador de reprodução

Quando um ficheiro de vídeo é reproduzido, clique a tecla OK para parar a reprodução, e clique a tecla Menu para parar de reproduzir.

### **8.2.2 Ecrã de fotografias**

- 1. Icone de modo reprodução<br>2. Indicando o número de sério
- 2. Indicando o número de série do atual ficheiro/ número total de ficheiros;

Na reprodução, Pressine a tecla WIFI para selecionar outro tipo de ficheiro, de forma circular.

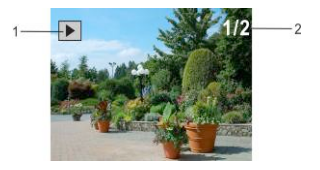

#### **9. Utilização do Menu**

Existe um menu diferente em cada modo de trabalho como apresentado nas seguintes imagens:

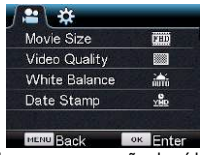

Menu para gravação de vídeo **Menu para modo de disparo** 

| Power Save       | <b>3min</b>      |
|------------------|------------------|
| Screen Save      | 1 <sub>min</sub> |
| Screen rotation  | OFF              |
| Date & Time      |                  |
| Language         | EN               |
| <b>MENU Back</b> |                  |

Menu para modo de configuração Menu para modo de reprodução

| $\mathbf{R}$<br>юl   |    |                |
|----------------------|----|----------------|
| Resolution           |    | lsm            |
| Quality              |    |                |
| Metering             |    | n              |
| <b>White Balance</b> |    | М.             |
| <b>ISO</b>           |    | <b>Filip C</b> |
| <b>MERU Back</b>     | OK | iter           |

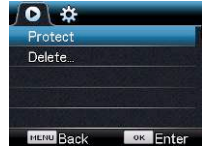

Utilização: Pressione a tecla Menu, o menu para este modo sera apresentado no LCD. Neste momento, pressione o botão liga / desliga para mover o cursor para a esquerda ou para a direita e selecione no menu e pressione WIFI para mover o cursor para cima ou para baixo e selecione no menu de forma circulante. Pressione a tecla OK para confirmar e pressione a tecla Menu para regressar ou sair do modo de menu.

# **Use o controlo remoto**

#### **Botões**

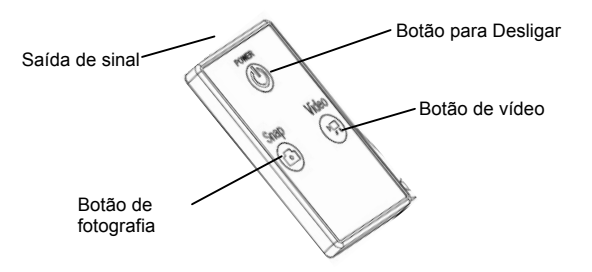

#### **Use o controlo remoto**

Use o controle remoto para gravar vídeos, tirar fotos e desativar funções sem operar a câmara em si. Ao usar o controle remoto, direcione seu sinal para o receptor de sinal com luz infravermelha da câmara. Assim será possível gravar vídeos, tirar fotos e desligar a câmara através dos botões correspondentes.

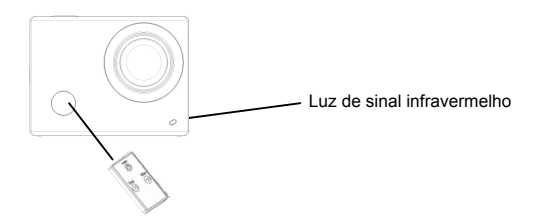

### **Conectar a HDTV**

Conecte a câmara a HDTV através de cabo HDMI (opcional).

Se você precisa transferir imagem e áudio para reprodução em HDTV, insira o cabo HDMI na câmara com o conector correspondente, e a outra parte (saída) à entrada HD de sua HDTV, como apresentado na figura abaixo:

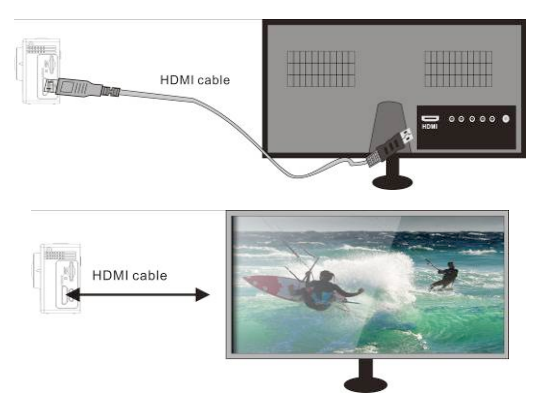

# **Aplicativo (para Android e iOS)**

**1.**

- 1.1 Procure por "SYMAGIX" na "Google Play" (para sistemas Android), ou escaneie o código QR impresso na caixa para encontrar o aplicativo e instalá-lo de acordo com as instruções.
- 1.2 Procure por "SYMAGIX" na loja de aplicativos (para iOS) ou escaneie o código QR

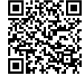

impresso na caixa para encontrar o aplicativo e instalá-lo de acordo com as instruções.

#### **2. Aplicativo para Android**

2.1 Instale "SYMAGIX APP" (disponibilizado pelo revendedor ou através da internet) em seu telemóvel Android ou tablet. Quando a instalação estiver completa, o ecrã de LCD exibirá

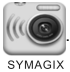

2.2 Insira o cartão TF e ligue a câmara, e então carregue o botão de Wi-Fi para activá-lo. Agora você poderá visualizar o ícone de Wi-Fi no ecrã de LCD.

2.3 Active o Wi-Fi em seu telemóvel Android ou tablete e procure por sinal de ponto de acesso (PA) de conexão sem fio "WiFi View", e então conecte-o à sua câmara, até que o sistema exiba a mensagem "conectado com sucesso"

Observação: enquanto conectando à sua câmara pela primeira vez, você precisará aceder a palavra-passe "1234567890". Não será necessário inserir a palavra-passe novamente uma vez que você já tenha conectado previamente.

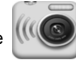

2.4 Clique no ícone **na lista de aplicativos** do seu telemóvel Android ou tablete para

sYMAGIX<br>abrí-lo. Agora você poderá visualizar as imagens enviadas por sua câmara em seu telemóvel ou tablet e iniciar o uso. A interface de operação será exibida como na figura abaixo.

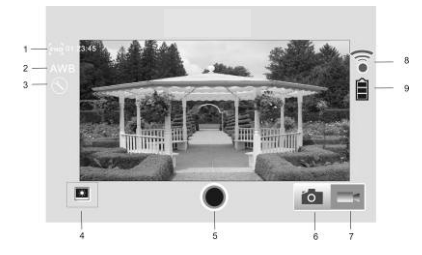

- **Resolução**
- 2. Equilíbrio de claros<br>3. Definições (Entrar r
- 3. Definições (Entrar no Menu de Definições)
- 4. Entrar no Modo de Reprodução<br>5. Botão Desligar
- 5. Botão Desligar<br>6. Modo de fotogr
- 6. Modo de fotografia<br>7. Modo de vídeo
- 7. Modo de vídeo<br>8. Ícone de sinal \
- 8. Ícone de sinal Wi-Fi<br>9. Jone do estado de l
- 9. Icone do estado de bateria da câmara
- **3.**
- 3.1 Instale "SYMAGIX APP" (disponibilizado pelo revendedor ou através da internet) em seu telemóvel iOS ou tablete. Quando a instalação estiver completa, o ecrã de LCD exibirá o ícone

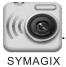

- 3.2 Insira o cartão TF e ligue sua câmara, e então carregue o botão de Wi-Fi e active-o. Agora você poderá visualizar o ícone de Wi-Fi no ecrã de LCD.
- 3.3 Active o Wi-Fi em seu telemóvel Android ou tablete e procure por sinal de ponto de acesso (PA) de conexão sem fio "WiFi View", e então conecte-o à sua câmara, até que o sistema exiba a mensagem "conectado com sucesso".

Observação: enquanto conectando à sua câmara pela primeira vez, você precisará aceder a palavra-passee "1234567890". Não será necessário inserir a palavra-passe novamente uma vez que você já tenha conectado previamente.

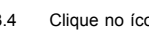

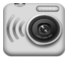

3.4 Clique no ícone  $\mathbb{C}$  na lista de aplicativos de seu telemóvel iOS ou tablete para abrí-lo.

Agora você poderá visualizar as imagens enviadas por sua câmara em seu telemóvel ou tablet e iniciar o uso. A interface de operação será exibida como na figura abaixo.

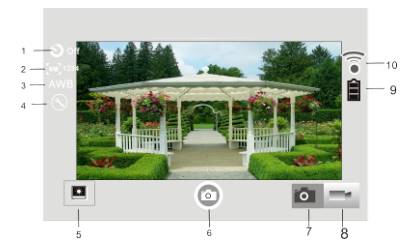

- 1. Definir o temporizador automático
- 2. Tamanho da imagem
- 3. Equilíbrio de claros
- 4. Definições (Entrar no Menu de Definições)
- 5. Modo de reprodução
- 6. Botão Desligar
- 7. Modo de fotografia
- 8. Modo de vídeo
- 9. Icone do estado de bateria da câmara
- 10. Ícone de sinal Wi-Fi

#### **Notas:**

- **1. Se precisa de gravar videos ou descarregar imagens utilizando o seu telefone móvel ou tablet PC, por favor insira um cartão TF para a sua câmara:**
- **2. Quando a câmara estiver ligada com sucesso ao seu telefone móvel ou tablet PC, a luz de Indicador WIFI estará ligada.**

# **Parâmetros técnicos**

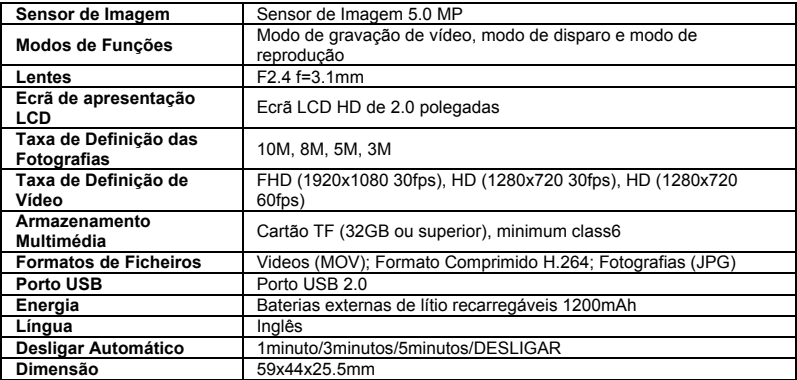

Nota :

Utilize cartões microSD de até 32GB, mínimo Class6 (não incluído).

Os tempos de gravação dependem de resolução.

Tempo de vida útil da bateria - dependendo das configurações e temperatura exterior - até 90 min. em condições ideais.

Antes de utilizar a sua câmara na água por favor verifique que todas as tampas e fechos estão bem fechados e selados na câmara e na caixa de submersão.

Depois de utilizar, limpe a caixa do sal ou água com cloro e depois deixe secar.

A câmara não deve ser exposta a altas temperaturas e diferenças de humidade para evitar a condensação dentro da embalagem ou atrás da lente.

Depois de utilização submersa, a caixa deve ser mantida aberta para evitar a condensação ou ferrugem.

# **DECLARAÇÃO DE CONFORMIDADE**

*A easypix declara que o producto GoXtreme WiFi View está em conformidade com todos os requisitos essenciais da Directiva 1999/5/EC. A declaração de conformidade poderá ser descarregada aqui: http://www.easypix.info/download/pdf/doc\_goxtreme\_wifi\_view.pdf Para auxílio técnico, por favor, visite nossa área de suporte em: www.easypix.eu*

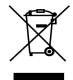

*Apenas na UE* 

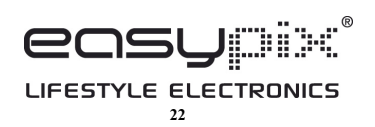